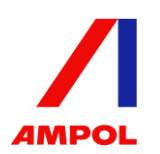

# **ONLINE SHAREHOLDERS' MEETING GUIDE 2022**

#### **Attending the AGM virtually**

If you choose to participate online, you will be able to view a live webcast of the meeting, ask questions and submit your votes in real time.

#### **To access the meeting:**

Visit web.lumiagm.com/390137210 on your computer, tablet or smartphone. You will need the latest version of Chrome, Safari, Edge or Firefox. Please ensure your browser is compatible.

### **Meeting ID: 390-137-210**

To login you must have your Voting Access Code (VAC) and Postcode or Country Code

The website will be open and available for log in from 9:00am AEST, Thursday 12th May 2022

#### **Using the Lumi AGM platform:**

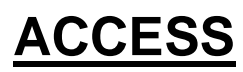

The 1<sup>st</sup> page of the platform will ask in what capacity you are joining the meeting.

Shareholders or appointed proxies should select

#### "Shareholder or Proxyholder"

Guests should select "Guest"

### **CREDENTIALS**

#### **Shareholders/Proxys**

Your username is your Voting Access Code and your password is your Postcode or Country Code, or, for Non-Australian residents, your 3-letter country code.

Proxy holders should obtain their log in credentials from the registrar by calling 1300 737 760 or +61 2 9290 9600

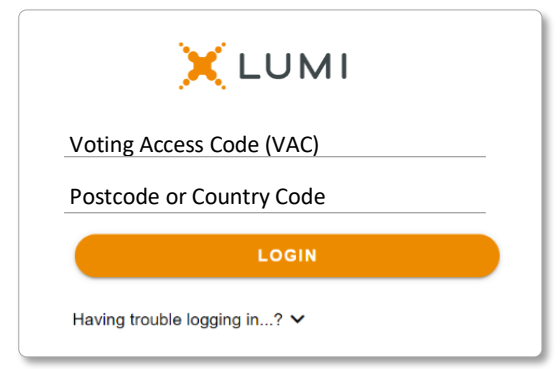

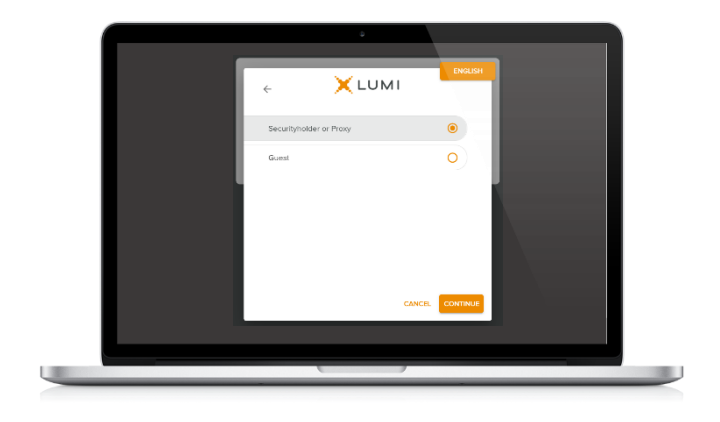

#### **Guests**

Please enter your name and email address to be admitted into the meeting.

*Please note, guests will not be able to ask questions or vote at the meeting*.

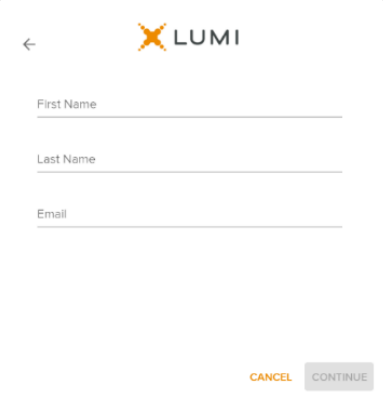

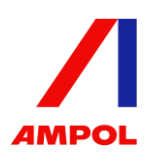

## **NAVIGATION**

Once successfully authenticated, the home page will appear. You can view meeting instructions, ask questions and watch the webcast.

If viewing on a computer the webcast will appear at the side automatically once the meeting has started.

 On a mobile device, select the broadcast icon at the bottom of the screen to watch the webcast.

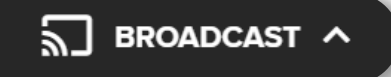

During the meeting, mobile users can minimise the webcast at any time by selecting the arrow by the broadcast icon. You will still be able to hear the meeting. Selecting the broadcast icon again will reopen the webcast.

### **VOTING**

 The Chair will open voting on all resolutions at the start of the meeting. Once voting has opened, the voting tab will appear on the navigation bar.

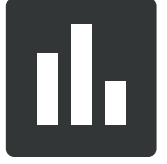

Selecting this tab will open a list of all resolutions and their voting options.

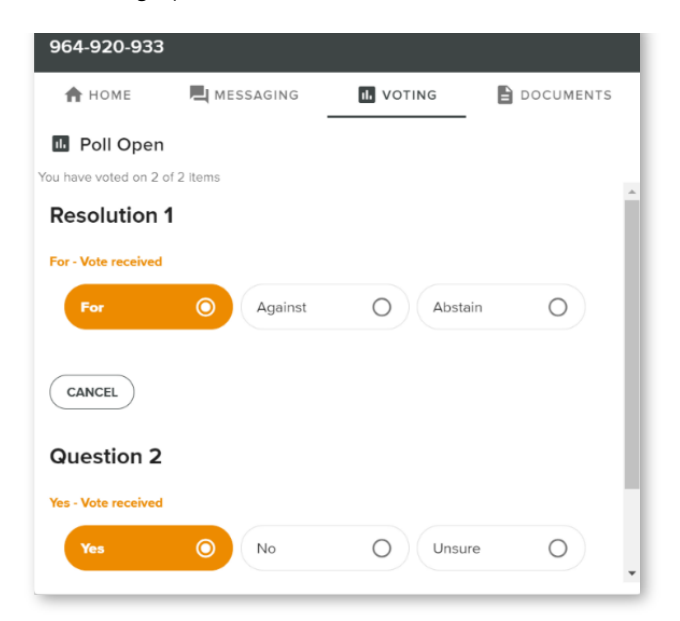

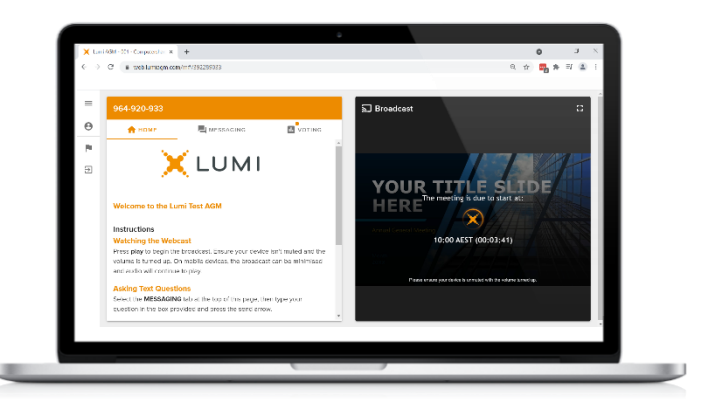

Desktop / Laptop users can watch the webcast full screen, by selecting the full screen icon.

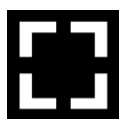

To reduce the webcast to its original size, select the X at the top of the broadcast window.

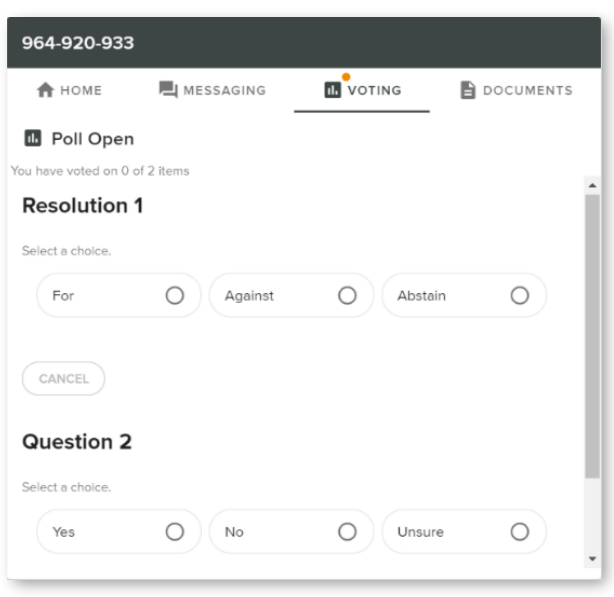

To vote, simply select your voting direction from the options displayed on screen. Your selection will change colour and a confirmation message will appear.

To change your vote, simply select another option. If you wish to cancel your vote, please press cancel.

There is no need to press a submit or send button. Your vote is automatically counted.

Voting can be performed at any time during the meeting until the Chair closes the poll.

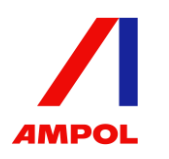

### **QUESTIONS**

Any shareholder or appointed proxy is eligible to ask questions.

#### Asking questions via text message

If you would like to ask a question. Select the messaging tab.

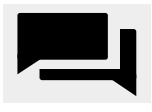

Select the "Ask a Question" box and type in your question.

Once you are happy with your question, select the send icon.

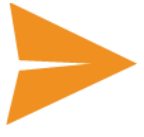

Questions sent via the Lumi platform may be moderated before being sent to the Chair. This is to avoid repetition and remove any inappropriate language.

Questions can be submitted at any time from the start of the meeting, up until the Chair closes the Q&A session.

#### Asking verbal questions via telephone

A teleconference number will be displayed on the home page of the Lumi platform (for shareholders and appointed proxies only).

If you would like to ask a verbal question at the meeting, please dial this number and have your name and Voting Access Code (VAC) ready.

You will hear a welcome message and instructions on how to ask a question.

At the end of the welcome message, you will be greeted by a moderator and asked to provide your VAC. This will verify you as a shareholder and allow you to ask a question. Note, if your holding cannot be verified you will not be able to ask a question.

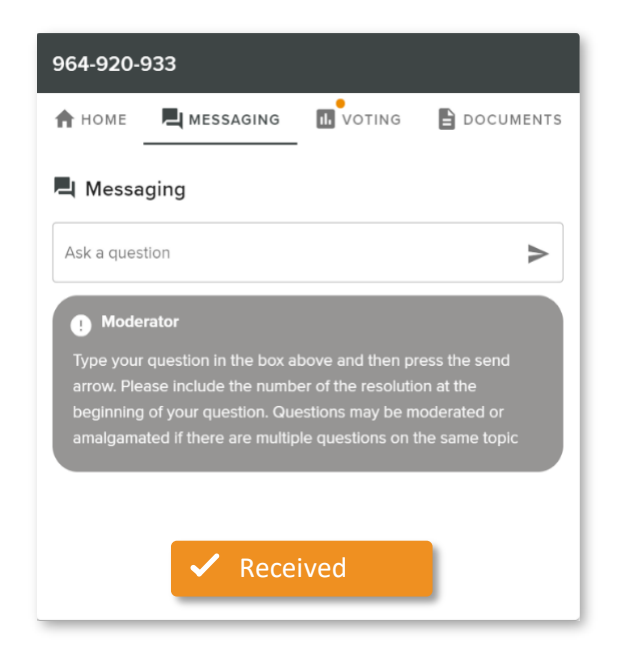

 will be muted. You will then be placed in 'listen-only' mode where your line

 When the Chair calls for questions, press \*1 on your keypad to 'raise your hand' to ask a question and you will be placed in a queue.

When it is time to ask your question, the moderator will introduce you to the meeting, your line will be unmuted and you can start speaking. Note, if you no longer wish to ask your question, you can 'lower your hand' by pressing \*2 on your keypad.

We also ask that you mute your laptop or desktop device while you ask your question.

Your line will be muted once your question has been asked.

#### Meeting ID: 390-137-210

To login you must have your Voting Access Code (VAC) and Postcode or Country Code

The website will be open and available for log in from 9:00am AEST, Thursday 12<sup>th</sup> May 2022

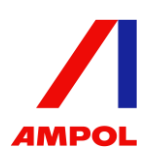

### Country Codes

For overseas shareholders, select your country code from the list below and enter it into the password field.

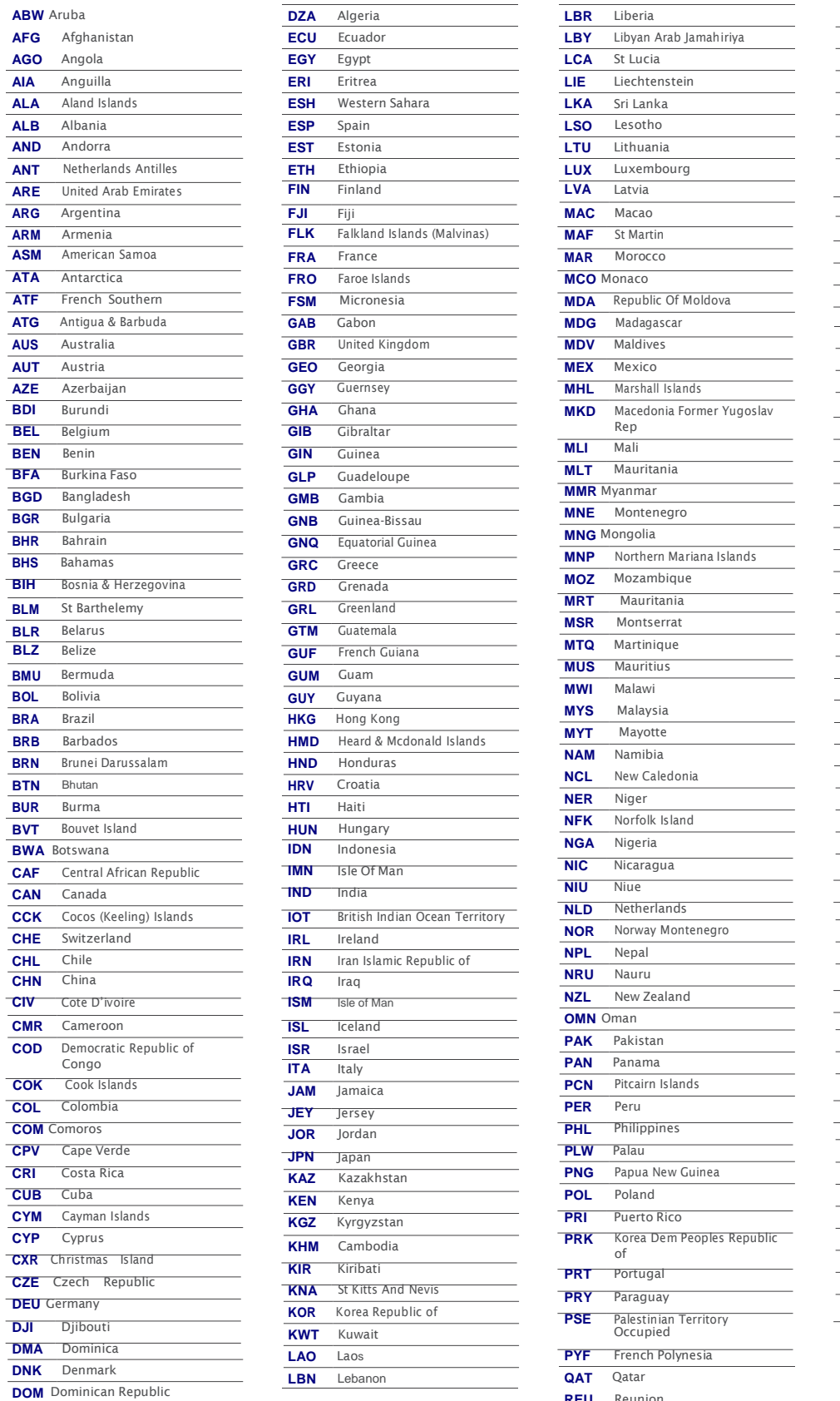

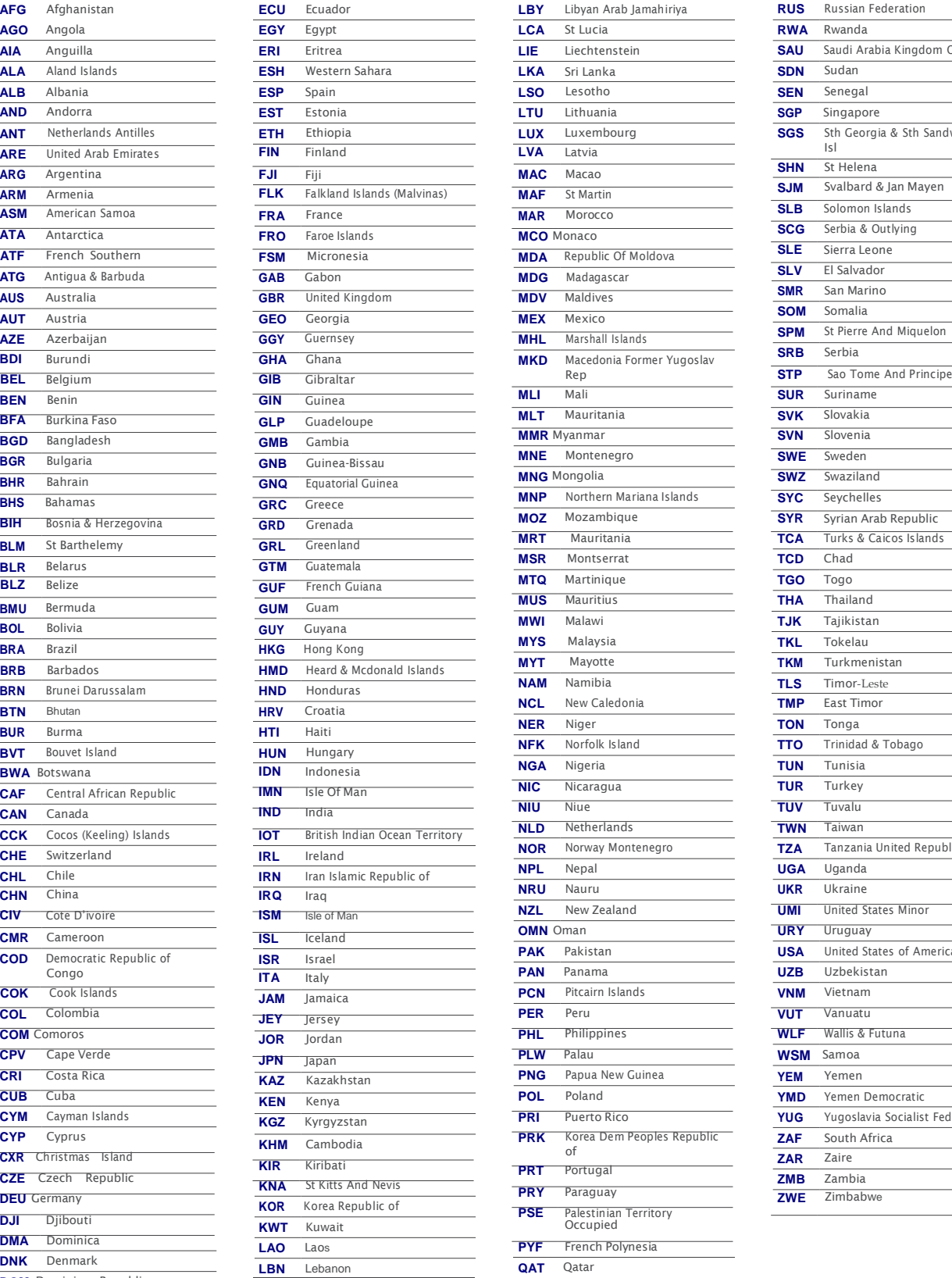

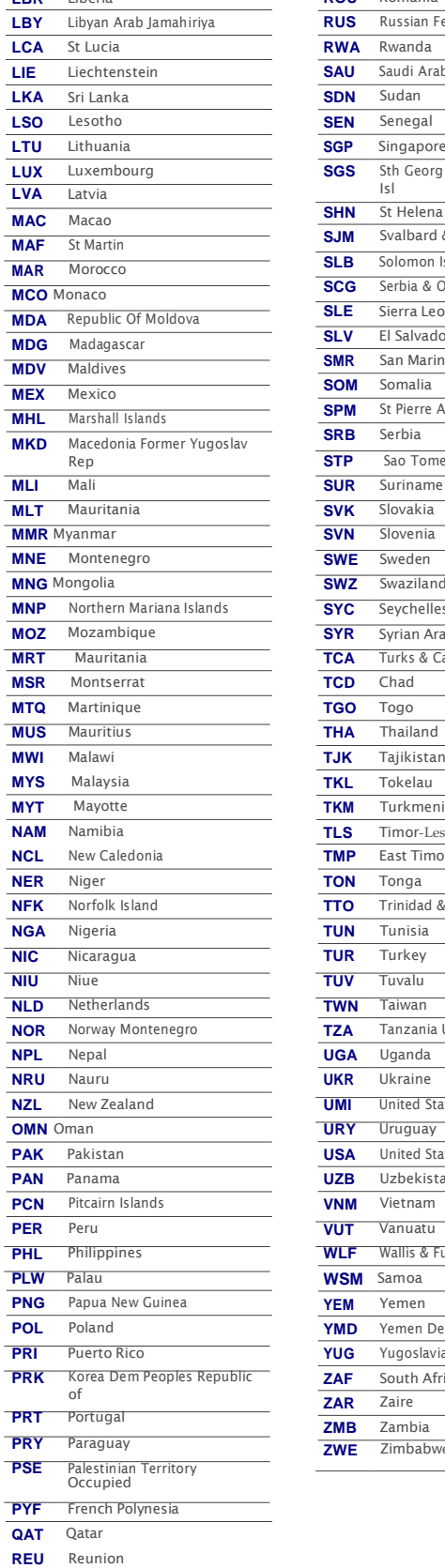

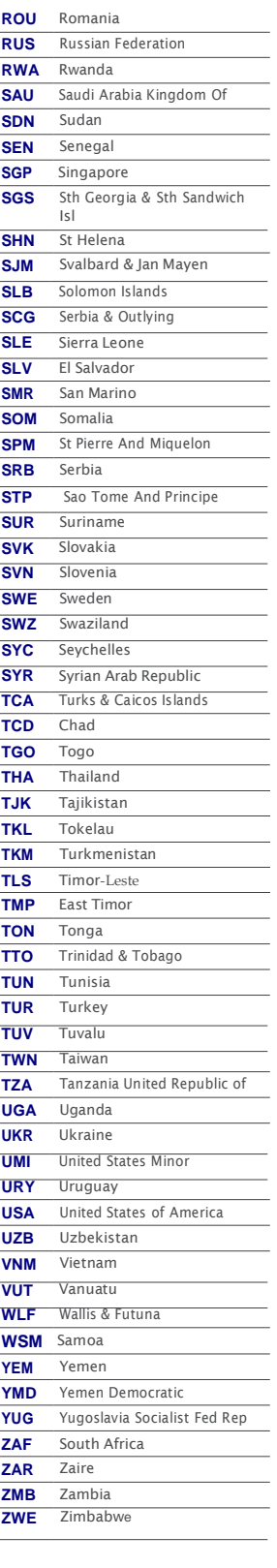

 $\overline{a}$ 

 $\overline{a}$ 

 $\overline{a}$